# Magic 586

# Socket-7/Pentium ® Mainboard

# User's Manual

Model : Magic 586

Manual version : English, version 1.0 Release Date : March 12, 1999

# Copyright

Copyright © 1998 by this company. All rights reserved.

No part of this publication may be reproduced, transmitted, transcribed, stored in a retrieval system, or translated into any language in any form or by any means, electronic, mechanical, magnetic, optical, manual or otherwise, without the prior written consent of the copyright holders.

#### **User's Notice**

The contents of this publication are subject to change. This company reserves the right to alter the contents of this publication at any time and without notice. The contents of this publication may contains inaccuracies or typographical errors and is supplied for informational use only.

Intel and Pentium are registered trademarks of Intel Corporation.

OS/2 and IBM are registered trademarks of International Business Machines.

Windows and MS-DOS are registered trademarks of Microsoft Corporation.

AWARD is a registered trademark of Award Software Inc.

Other brand, corporate, and product names may or may not be registered trademarks or copyright of their respective companies.

#### FCC & & DOC Compliance

#### **Federal Communications Commission Statement**

This device complies with FCC Rules Part 15. Operation is subject to the following two conditions:

- ♦ This device may not cause harmful interference, and
- ♦ This device must accept any interference received, including interference that may cause undesired operation.

This equipment has been tested and found to comply with the limits for a Class B digital device, pursuant to Part 15 of the FCC Rules. These limits are designed to provide reasonable protection against harmful interference in a residential installation. This equipment generates, uses and can radiate radio frequency energy and, if not installed and used in accordance with the manufacturer3s instructions, may cause harmful interference to radio communication. However, there is no guarantee that interference will not occur in a particular installation. If this equipment does cause harmful interference to radio or television reception, which can be determined by turning the equipment off and on, the user is encouraged to try to correct the interference by one or more of the following measures:

- ♦ Re-orient or relocate the receiving antenna.
- ♦ Increase the separation between the equipment and the receiver.
- ♦ Connect the equipment to an outlet on a circuit different from that to which the receiver is connected.
- ♦ Connect the equipment to an outlet on a circuit different from that to which the receiver is connected.
- ♦ Consult the dealer or an experienced radio/TV technician for help.

Warning! The use of shielded cables for the connection of the monitor to the graphics card is required to assure compliance with FCC regulations Changes or modifications to this authority to operate this equipment.

# **CONTENTS**

# **SECTION 1: PRODUCT INFORMATION**

| 1-1 | Manual Features          | 1-1    |
|-----|--------------------------|--------|
| 1-2 | Package Check List       | 1-1    |
| 1-3 | Mainboard Specifications | 1-2    |
| 1-4 | Mainboard Layout         | 1-4    |
|     |                          |        |
| SEC | TION 2: HARDWARE INSTAL  | LATION |
| 2-1 | Jumper Settings          | 2-1    |
| 2-1 | I.1 CMOS Clear Setting   | 2-1    |
| 2-1 | 1.2 CPU Type Setting     | 2-2    |
|     | - CPU Voltage            | 2-2    |
|     | - CPU Clock Ratio        | 2-3    |
|     | - CPU Clock Frequency    | 2-4    |
|     | - SDRAM Clock Select     | 2-5    |
|     | - Burst Type             | 2-5    |
| 2-2 | Connectors               | 2-7    |
| 2-2 | 2.1 Panel Connector      | 2-7    |
| 2-2 | 2.2 AT Power Connector   | 2-8    |
| 2-2 | 2.3 ATX Power Connector  | 2-8    |
| 2-2 | 2.4 Fan Connectors       | 2-9    |
| 2-2 | 2.5 PS/2 Mouse Connector | 2-9    |
|     |                          |        |

|     | 2-2.6  | Keyboard Connector                  | 2-10  |
|-----|--------|-------------------------------------|-------|
|     | 2-2.7  | Serial Device (COM1/COM2) Connector | 2-10  |
|     | 2-2.8  | Printer Connector                   | 2-11  |
|     | 2-2.9  | Floppy Drive Connector              | 2-11  |
|     | 2-2.10 | IDE Hard Disk and CD-ROM Connector  | 2-12  |
|     | 2-2.11 | IrDA Connector.                     | 2-13  |
|     | 2-2.12 | USB Device Connector                | .2-13 |
|     | 2-2.13 | Wake on LAN Connector               | .2-14 |
| 2-3 | }      | System Memory Installation          | .2-14 |
|     | 2-3.1  | Туре                                | .2-15 |
|     | 2-3.2  | Speed                               | .2-15 |
|     | 2-3.3  | Buffered and Non-buffered           | .2-15 |
|     | 2-3.4  | 2-clock and 4-clock                 | .2-16 |
|     | 2-3.5  | Parity and Non-parity               | .2-16 |
|     | 2-3.6  | Memory Auto detection by BIOS       | .2-16 |
|     | 2-3.7  | Suggested SDRAM combination         | .2-16 |
| 2-4 | ļ      | Game/Audio Connector                | .2-17 |
| SE  | CTIO   | N 3: CMOS SETUP UTILITY             |       |
| 3-1 |        | BIOS Setup Main Menu                | 3-1   |
| 3-2 | 2      | Standard CMOS Setup                 | 3-2   |
| 3-3 | }      | BIOS Features Setup                 | 3-4   |
| 3-4 | ļ.     | Chipset Features Setup              | 3-8   |
| 3-5 | 5      | Power Management Setup              | .3-12 |
| 3-6 | ;      | PNP/PCI Configuration               | .3-17 |

| 3-7  | Load Setup Defaults3-22                                   |
|------|-----------------------------------------------------------|
| 3-8  | Load BIOS Defaults3-22                                    |
| 3-9  | Integrated Peripherals3-23                                |
| 3-10 | Password Setting3-27                                      |
| 3-11 | IDE HDD Auto Detection3-28                                |
| 3-12 | Save & Exit Setup3-28                                     |
| 3-13 | Exit with Saving3-28                                      |
| SECT | ION 4: SOFTWARE UTILITY  BIOS Flash/Upgrade Procedures4-1 |
| 4-2  | VIA Chipset Driver Utility4-2                             |
| 4-3  | VIA Audio Driver Utility4-3                               |

# SECTION 1. PRODUCT INFORMATION

Thanks for purchasing Magic 586 socket-7 mainboard.

This user's manual contains all the information and features that show you how to use the **Magic 586** mainboard. Please take a moment to familiarize yourself with the design and organization of this manual.

#### 1-1 Manual Features

This manual is divided into the following four sections:

#### **Section 1: Product Information**

A brief overview of what comes in the mainboard package, the mainboard layout and the specification it appears.

#### **Section 2: Hardware Installation**

Tell you the usage of the mainboard jumpers and the connectors.

#### **Section 3: CMOS Setup Utility**

A summary of the mainboard CMOS (BIOS) Setting.

#### Section 4: BIOS/Software Utility

Introduction of some useful mainboard BIOS/Software utility.

# 1-2 Package Check List

This mainboard package contains the following items. Please inspect the package contents and confirm that everything is there. If anything is missing or damaged, call your vendor for instructions before operating.

The package includes:

- One Magic 586 Mainboard
- One Floppy Interface Cable
- One IDE Interface Cable
- Audio Cable
- One Motherboard Resource CD
- One User's Manual

# 1-2 Mainboard Specifications

| Form Factor            | • | Baby AT form factor , 22 cm x 22.5 cm                                                                                      |
|------------------------|---|----------------------------------------------------------------------------------------------------|
| CPU                    | • | Supports Pentium / Socket-7, external bus speed up to 100MHZ                                                               |
| System Memory          | • | DIMM 168-pin x 3 , supports SDRAM up to 768MB                                                                              |
|                        | • | Supports 64M-bit DRAM / SDRAM technology                                                                                   |
|                        | • | 512K/1MB L2 cache                                                                                                    |
| Chipset                | • | VIA MVP3 VT82C598MVP + MVP4 VT82C686A chipset for socket-7 CPU                                                             |
| <b>Expansion Slots</b> | • | 1 x AGP bus / 2 x ISA bus / 3 x PCI bus with bus master mode                                                               |
|                        | • | 1 x AMR connector for AC97 modem card                                                                                      |
| Serial Port            | • | Two serial ports UART 16C550 compatible                                                                                    |
|                        | • | Supports HPSIR or ASKIR infrared interface                                                                                 |
| Parallel Port          | • | One parallel port supports : SPP (standard parallel port), EPP(enhanced parallel port) and ECP(extended capabilities port) |
| Floppy Interface       | • | Supports drives inches/format as:                                                                                          |
|                        |   | - 3.5 inches—720KB/1.44MB/2.88MB                                                                                           |
|                        |   | - 5.25 inches—360KB/1.2MB                                                                                                  |
| IDE Interface          | • | Dual PCI IDE interface support up to 4 x IDE HDD or CDROM                                                                  |

|                                    | Supports PIO mode 4 , DMA mode 2 & Ultra DMA 33                                                                     |  |  |  |
|------------------------------------|----------------------------------------------------------------------------------------------------|--|--|--|
| USB Interface                      | Two USB ports supported                                                                                             |  |  |  |
| (optional)                         | USB legacy keyboard function supported                                                                              |  |  |  |
| PS/2 Mouse                         | PS/2 mouse supported by connector onboard                                                                           |  |  |  |
| Keyboard                           | AT compatible keyboard                                                                                              |  |  |  |
|                                    | MINI-DIN PS/2 keyboard connector (optional)                                                                         |  |  |  |
| RTC and Battery                    | attery • RTC build in chipset                                                                                       |  |  |  |
|                                    | Lithium (CR-2032) battery                                                                                           |  |  |  |
| Wake Up Function                   | <ul> <li>Modem ring wake up / LAN wake up / RTC alarm wake up</li> </ul>                                            |  |  |  |
| Synchronous<br>Switching Regulator | <ul> <li>High efficient synchronous switching regulator for<br/>CPU core voltage</li> </ul>                         |  |  |  |
|                                    | <ul> <li>Supports over-voltage / over-current protection function</li> </ul>                                        |  |  |  |
| Power connector                    | Supports AT(12-pin) power connector                                                                                 |  |  |  |
|                                    | <ul> <li>Supports ATX(20-pin) power connector</li> </ul>                                                            |  |  |  |
| BIOS                               | Award BIOS                                                                                                    |  |  |  |
|                                    | Year 2000 Compliance                                                                                                |  |  |  |
|                                    | PCI 2.1/ PNP BIOS v1.0a / APM v1.2 / DMI v2.0 compliance                                                            |  |  |  |
|                                    | <ul> <li>Supports ACPI (Advanced Configuration and Power<br/>Interface) and OS Directed Power Management</li> </ul> |  |  |  |
|                                    | Anti-Virus protection supported                                                                                     |  |  |  |
|                                    | Floppy drive swapping function supported                                                                            |  |  |  |
|                                    | Supports SOFT power                                                                                                 |  |  |  |
| Sound                              | AC97 audio & game / MIDI ports                                                                                      |  |  |  |
| LED Indicator                      | System power LED connector                                                                                          |  |  |  |
| Connectors                         | HDD activity LED connector                                                                                          |  |  |  |
|                                    | System Suspend LED connector                                                                                        |  |  |  |
|                                    |                                                                                                    |  |  |  |

# 1-4 Mainboard Layout

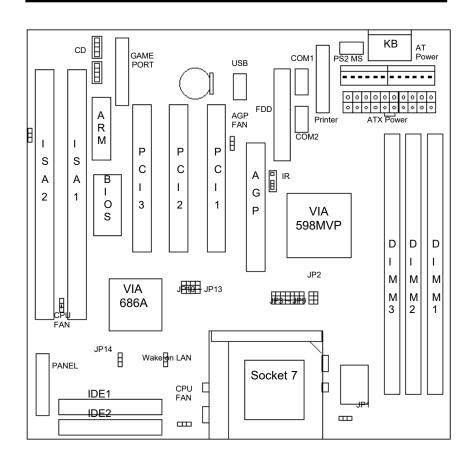

#### **Jumpers**

- JP1 L2 Cache Burst Type
   JP2 CPU Clock Ratio
   JP3, JP4 SDRAM Clock Select
   JP5, JP6, JP7, JP8, CPU Bus Clock
- 5. JP10, JP11, JP12, CPU Vcore Voltage

JP13

6. JP14 Clear CMOS

#### **Expansion Sockets**

1. Socket 7 CPU Socket

DIMM 1 Support 168-pin DIMM Memory
 DIMM 2 Support 168-pin DIMM Memory
 DIMM 3 Support 168-pin DIMM Memory

#### **Expansion Slots**

ISA Slot 1 & Slot 2 16-bit ISA Bus Expansion Slot
 PCI Slot 1 to Slot 3 32-bit PCI Bus Expansion Slot

3. ARM ARM Expansion Slot for AC97 Devices

#### **Connectors**

AT KB
 AT Keyboard Connector

 PS/2 Mouse PS/2 Mouse Connector
 COM1/COM2 Serial Port 1 / Serial Port 2
 PRINTER Printer (Parallel) Port Connector
 AT POWER AT Power Connector

6. **ATX POWER ATX Power Connector** 7. **AGPFAN** AGP Fan Connector **CPUFAN CPU Fan Connector** 9. **CHAFAN** Chassis Fan Connector 10. Floppy Floppy Drive Connector 11. Primary IDE Primary IDE Connector Secondary IDE Secondary IDE Connector 13. GAME PORT Game/Audio Connector 14. CD Audio CD-IN Connector 15. IR Infrared Port Connector

**16. USB** Universal Serial Bus Port 1 and Port 2

17. Wake on LAN LAN Wake Up Connector

18. Panel:

Green LED Connector

PWR LED Baby-AT Power LED Connector
 KBLCK Keyboard Lock Switch Connector
 SLP Suspend Switch Connector
 SPEAKER Chassis Speaker Connector
 HDD LED HDD LED Connector
 RESET Reset Switch Connector

**GRN LED** 

# SECTION 2. HARDWARE INSTALLATION

This section gives you a step-by-step procedure on how to install your system. Follow each section accordingly.

# 2-1 Jumper Settings

Please refer the following figures for the locations of the jumpers on the mainboard.

#### 2-1.1 CMOS Clear Setting

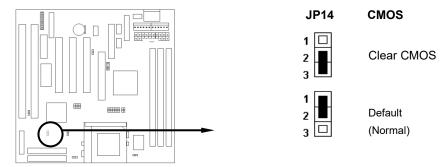

To clear CMOS, please follow the steps below:

- 1. Power off the system and unplug the chassis AC power cord.
- 2. Short JP14 at pin 2-3 for few seconds.
- 3. Set JP14 back to its Normal position at pin 1-2.
- 4. Plug the AC power cord to the chassis.

# II.HARDWARE INSTALLATION 5. Power on the system and load the BIOS setup default.

# 2-1.2 CPU Type Setting

This mainboard supports socket-7 Pentium series CPU. Install your CPU type with the following jumper settings.

#### • CPU Voltage:

JP10, JP11, JP12, JP13 are used to select the CPU Voltage.

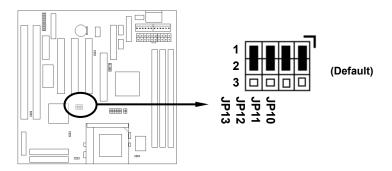

| CPU Voltage | JP10 | JP11 | JP12 | JP13 | CPU Type                  |
|-------------|------|------|------|------|---------------------------|
| 3.5V        | 2-3  | 1-2  | 2-3  | 2-3  | AMD-K5                    |
| 3.4V        | 1-2  | 1-2  | 2-3  | 2-3  | INTEL P54C                |
| 3.3V        | 2-3  | 2-3  | 2-3  | 2-3  | IDT C6                    |
| 3.2V        | 1-2  | 2-3  | 2-3  | 2-3  | AMD-K6 233                |
| 3.1V        | 2-3  | 1-2  | 1-2  | 2-3  |                           |
| 3.0V        | 1-2  | 1-2  | 1-2  | 2-3  |                           |
| 2.9V        | 2-3  | 2-3  | 1-2  | 2-3  | AMD K6-166/200 / Cyrix M2 |
| 2.8V        | 1-2  | 2-3  | 1-2  | 2-3  | Intel P55C / Cyrix 6x86L  |
| 2.7V        | 2-3  | 1-2  | 2-3  | 1-2  |                           |

| 2.6V | 1-2 | 1-2 | 2-3 | 1-2 |            |
|------|-----|-----|-----|-----|------------|
| 2.5V | 2-3 | 2-3 | 2-3 | 1-2 |            |
| 2.4V | 1-2 | 2-3 | 2-3 | 1-2 | AMD-K6-III |
| 2.3V | 2-3 | 1-2 | 1-2 | 1-2 |            |
| 2.2V | 1-2 | 1-2 | 1-2 | 1-2 | AMD-K6-II  |
| 2.1V | 2-3 | 2-3 | 1-2 | 1-2 |            |
| 2.0V | 1-2 | 2-3 | 1-2 | 1-2 |            |

#### • CPU Clock Ratio:

JP2 is used to select the CPU clock ratio.

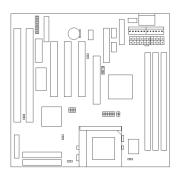

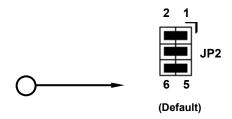

| Ratio        | JP2           |
|--------------|---------------|
| 1.5x / 3.5x  | ALL OPEN      |
| 2.0x         | 5-6           |
| 2.5x / 1.75x | 3-4, 5-6      |
| 3.0x         | 3-4           |
| 4.0x         | 1-2, 5-6      |
| 4.5x         | 1-2, 3-4, 5-6 |
| 5.0x         | 1-2, 3-4      |
| 5.5x         | 1-2           |

#### CPU Clock Frequency:

JP5, JP6, JP7, JP8, JP9 are used to select the CPU clock frequency.

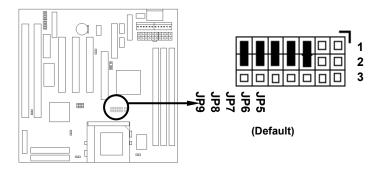

| CPU Clock<br>Frequency | PCI Clock<br>Frequency | AGP Clock<br>Frequency | JP5 | JP6 | JP7 | JP8 | JP9 |
|------------------------|------------------------|------------------------|-----|-----|-----|-----|-----|
| 100.2MHz               | 33.30MHz               | 66.6MHz                | 2-3 | 1-2 | 2-3 | 2-3 | 1-2 |
| 95.25MHz               | 31.75MHz               | 63.5MHz                | 2-3 | 1-2 | 2-3 | 2-3 | 2-3 |
| 83.3MHz                | 33.30MHz               | 66.6MHz                | 2-3 | 2-3 | 1-2 | 2-3 | 1-2 |
| 133.3MHz               | 44.30MHz               | 88.7MHz                | 2-3 | 1-2 | 1-2 | 2-3 | 2-3 |
| 75MHz                  | 37.50MHz               | 75.0MHz                | 1-2 | 1-2 | 2-3 | 1-2 | 1-2 |
| 124MHz                 | 41.30MHz               | 82.7MHz                | 2-3 | 1-2 | 2-3 | 1-2 | 2-3 |
| 66.8MHz                | 33.40MHz               | 66.8MHz                | 1-2 | 1-2 | 1-2 | 1-2 | 1-2 |
| 112MHz                 | 37.30MHz               | 74.7MHz                | 2-3 | 1-2 | 1-2 | 1-2 | 2-3 |

#### • SDRAM Clock Select:

JP3, JP4 are used to select the SDRAM clock.

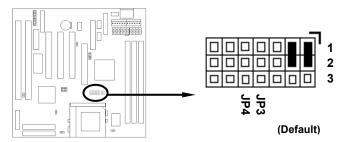

| JP3 | JP4 | SDRAM Clock Select |  |  |  |
|-----|-----|--------------------|--|--|--|
| 1-2 | 1-2 | DRAM Run CPU Clock |  |  |  |
| 2-3 | 2-3 | DRAM Run AGP Clock |  |  |  |

# • Burst Type:

**JP1** is used to select the CPU Burst Type.

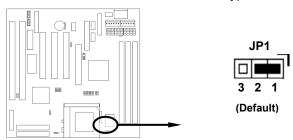

| JP1 | Burst Type       |
|-----|------------------|
| 1-2 | Interleave Burst |
| 2-3 | Linear Burst     |

Below is a reference of different CPU currently supported by this mainboard.

|     | System Frequency (MHz)                        | CPU Clock<br>Ratio | CPU Clock<br>Frequency |
|-----|-----------------------------------------------|--------------------|------------------------|
| 100 | (Intel P54C-100; AMD K5-100&133)              | 1.5x               | 66MHz                  |
| 116 | (AMD K5-166)                                  | 1.75x              | 66MHz                  |
| 133 | (Intel P54C-133;Cyrix P166+)                  | 2x                 | 66MHz                  |
| 150 | (Cyrix P200&M2-200C6-150)                     | 2x                 | 66MHz                  |
| 166 | (Intel P54C&55C-166;Cyrix M2-200; AMD K6-166) | 2.5x               | 66MHz                  |
| 200 | (Intel P54C&55C-200;AMD K6-200;Cyrix M2-233;  | 3x                 | 66MHz                  |
|     | IDT C6-200)                                   |                    |                        |
| 225 | (IDT C6-225;Cyrix M2-300)                     | 3x                 | 75MHz                  |
| 233 | (Intel P55C-233; AMD K6-233; Cyrix M2-300)    | 3.5x               | 66MHz                  |
| 263 | (Cyrix M2-333)                                | 3.5x               | 75MHz                  |
| 266 | (AMD K6-266;Cyrix M2-333)                     | 4x                 | 66MHz                  |
| 300 | (AMD K6-II 300)                               | 4x                 | 75MHz                  |
| 333 |                                               | 5x                 | 66MHz                  |
| 375 | (AMD K6-II 350)                               | 5x                 | 75MHz                  |
| 400 | (AMD K6-III 400)                              | 4x                 | 100MHz                 |

#### 2-2 Connectors

#### 2-2.1 Panel Connector

The Panel Connector is a 22-pin onboard connector. Connect the Power LED, Keyboard Lock Switch, Suspend Switch, Speaker, Green LED, HDD LED, and Reset Switch to the corresponding pins as shown in the below figure.

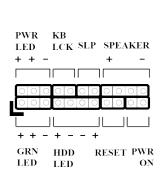

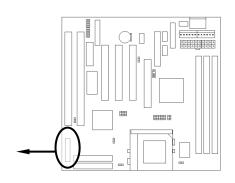

- PWR LED Power LED Connector (3 pins)

KBLCK Keyboard Lock Switch Connector (2 pins)
 SLP Suspend Switch Connector (2 pins)
 SPEAKER Chassis Speaker Connector (4 pins)
 GRN LED Green Status LED Connector (3 pins)

HDD LED HDD LED Connector (4 pins)
 RESET Reset Switch Connector (2 pins)

#### 2-2.2 AT Power Connector

Connect the 12-pin AT power supply cable to this power connector. Make sure the right plug-in direction and the power supply is off before connecting or disconnecting the power cable.

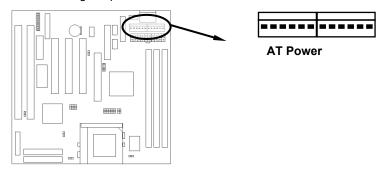

#### 2-2.3 ATX Power Connector

Connect the 20-pin ATX power supply cable to this power connector. Make sure the right plug-in direction and the power supply is off before connecting or disconnecting the power cable.

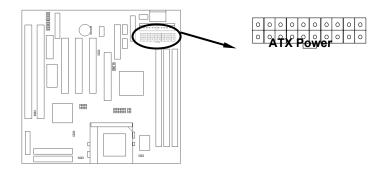

Magic 586 User's Manual < 2-12 >

#### 2-2.4 Fan Connectors

Connect the CPU, Chassis & AGP Fan cables to the 3-pin fan connectors shown below. The fan connectors are marked as **CPUFA1**, **CHAFA1** & **AGPFA1** on the mainboard.

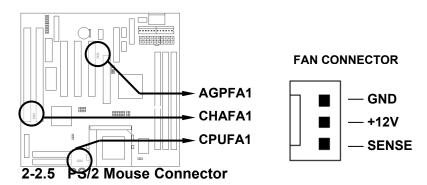

Connect the PS/2 mouse to the onboard 6-pin Mini-Din connector marked as **PS2 MS**.

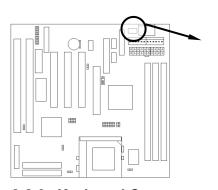

2-2.6 Keyboard Connect

|  | PS2 MS |
|--|--------|
|--|--------|

| <u>Pin</u> | Description |
|------------|-------------|
| 1          | MS DATA     |
| 2          | NC          |
| 3          | GND         |
| 4          | +5V         |
| 5          | MS CLK      |
| 6          | NC          |

Connect the AT keyboard to the onboard keyboard connector marked as  $\ensuremath{\mathbf{AT}}\ \ensuremath{\mathbf{KB}}\ .$ 

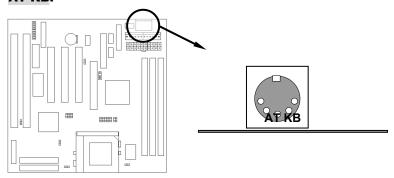

#### 2-2.7 Serial Device(COM1/COM2) Connectors

Connect your serial device(s) to the onboard 9-pin serial connectors marked as **COM1** and **COM2**.

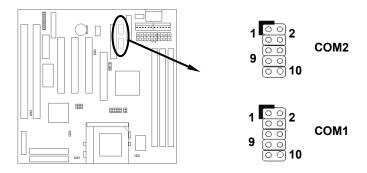

#### 2-2.8 Printer Connctor

Connect your local printer to the onboard 25-pin printer connector marked as **LPT**.

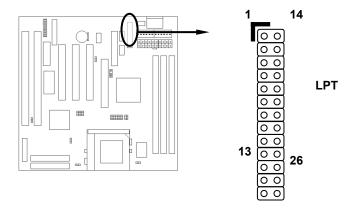

#### 2-2.9 Floppy Drive Connector

Connect the floppy drive cable to the onboard 34-pin floppy drive connector marked as **FDD**.

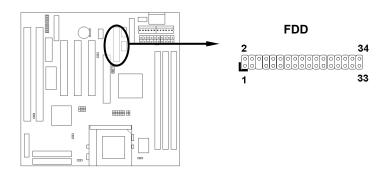

#### 2-2.10 IDE Hard Disk and CD-ROM Connector

Connect your IDE devices to the onboard 40-pin IDE connectors marked as **IDE1** and **IDE2**.

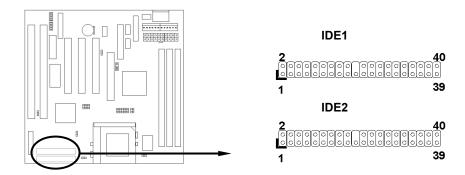

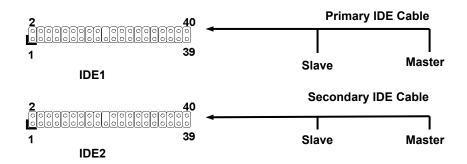

It is suggested that you connect the IDE devices to your IDE cables as the figure shown above. Each IDE channel, either Primary or Secondary, supports two IDE devices which must be set differently to master mode and slave mode.

#### 2-2.11 IrDA Connector

Connect your IR device to the onboard IrDA connector marked as IR.

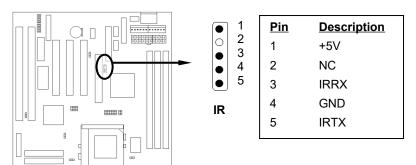

#### 2-2.12 USB Device Connector

Connect your USB device(s) to the onboard USB connector marked as USB.

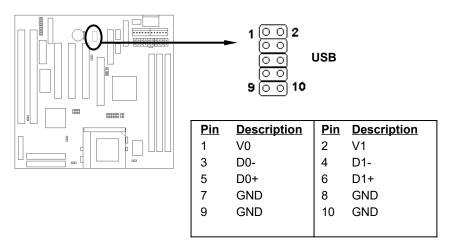

#### 2-2.13 Wake on LAN Co

This mainboard supports wake up on LAN function. To use this function, you need a **Wake on LAN** supported network card and software.

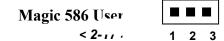

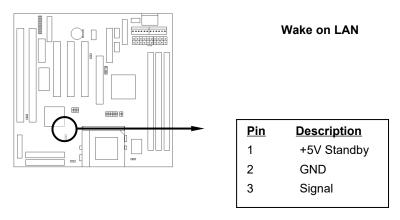

# 2-3 System Memory Installation

There are 3 pcs 168-pin **DIMM** (Dual Inline Memory Module) sockets on the mainboard which support SDRAM and EDO DRAM memory.

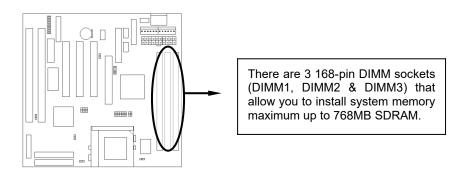

#### 2-3.1 Type

This mainboard supports SDRAM DIMM and EDO DIMM.

#### 2-3.2 Speed

For SDRAM, the memory speed normally marked as: -15, -12, -10, -8, -7.

The meaning is,

- -15 = 15ns, and the maximum clock is 66MHz
- -12 = 12ns, and the maximum clock is 83MHz
- -10 = 10ns, and the maximum clock is 100MHz
- -8 = 8ns, and the maximum clock is 125MHz
- -7 = 7ns, and the maximum clock is 142MHz

For EDO, the access time can be 50ns, 60ns & 70ns.

#### 2-3.3 Buffered and Non-buffered

Only the non-buffered DIMM can be used in this mainboard. The difference between buffered and non-buffered DIMM can be identified by the notch position shown below.

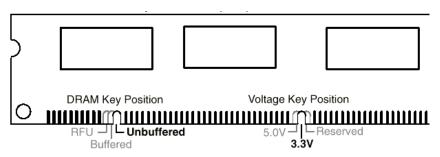

#### 2-3.4 2-clock and 4-clock signal

Both 2-clock and 4-clock SDRAM DIMM supported by this mainboard.

#### 2-3.5 Parity and Non-parity

This mainboard supports 64 bit Non-parity and 72 bit Parity DIMM modules.

#### 2-3.6 Memory Auto detection by BIOS

This mainboard BIOS can automatically detect the DIMM memory size and type, so you do not need to adjust any hardware or software settings.

#### 2-3.7 Suggested Memory combination

This mainboard supports the following SDRAM / EDO combination.

| DIMM     | DIMM Size                 |
|----------|---------------------------|
| Location |                           |
| DIMM1    | 8, 16, 32, 64, 128, 256MB |
| DIMM 2   | 8, 16, 32, 64, 128, 256MB |
| DIMM 3   | 8, 16, 32, 64, 128, 256MB |

Total Memory Size = DIMM1 + DIMM2 + DIMM3

# 2-4 Game/Audio Connector

Connect the audio cable to the onboard Game/Audio connector marked as **GAME PORT.** The onboard CD-IN connector marked as **CD** is for CD-ROM audio.

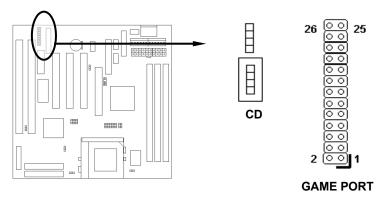

# SECTION 3. CMOS SETUP UTILITY

# 3-1 BIOS Setup Main Menu

This section tells you how to configure the system by changing BIOS setup options. To enter the BIOS Setup Utility, press **DEL** key during POST (Power-On Self Test). The BIOS Setup Main Menu will appear as shown below.

| STANDARD CMOS SETUP                 | INTEGRATED PERIPHERALS                         |
|-------------------------------------|------------------------------------------------|
| BIOS FEATURES SETUP                 | PASSWORD SETTING                               |
| CHIPSET FEATURES SETUP              | IDE HDD AUTO DETECTION                         |
| POWER MANAGEMENT SETUP              | SAVE & EXIT SETUP                              |
| PMP/PCI CONFIGURATION               | EXIT WITHOUT SAVING                            |
| LOAD BIOS DEFAULTS                  |                                                |
| LOAD SETUP DEFAULTS                 |                                                |
| sc : Quit<br>10 : Save & Exit Setup | ↑↓→+ : Select Item<br>(Shift)F2 : Change Color |

The main menu displays a table of items which defines basic information about your system. Below are the keyboard function keys you can use under the menu.

Menu function keys:

To close the BIOS Setup Utility.

To move around the screen. An item is highlighted if it is selected.

To displays information about the highlighted item

# III. CMOS SETUP UTILITY

you selected.

**SHIFT** + **F2** To Change the color scheme.

To save the changes before exit the BIOS Setup Utility.

**ENTER** To select or enter a submenu.

# 3-2 Standard CMOS Setup

This "Standard CMOS Setup" sets the basic system settings such as the date, time, and the hard disk type, Video display type and error handling. Use the arrows keys to highlight an item and use Page Up / Page Down or + - to set the value for each item.

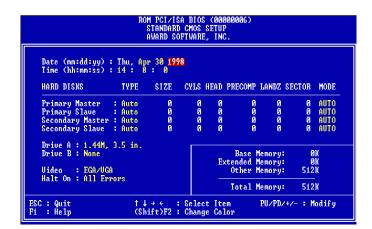

#### Date

To set the date, highlight the date area. Press + / - or Page Up / Page Down to set the current date. The date format is month: Jan. ~ Dec., date: 1 ~ 31, and year: 1994 ~ 2079.

# **III. CMOS SETUP UTILITY**

#### > Time

To set the time, highlight the time area. Press  $\pm$  / - or Page Up / Page Down to set the current time. The time format is hour: 00 ~ 23, minute: 00 ~ 59, and second: 00 ~ 59.

#### ➤ Hard Disks → Primary Master / Slave

#### ➤ Hard Disks → Secondary Master / Slave

| TYPE: - Auto - User - None          | This item lets you set your system II Select Auto to let BIOS automatically hard disk when system boot up. Select manually enter the hard disk typ parameters are SIZE(HDD Size), CYL HEAD(No. of Head), PRECOMP(ILANDZ(Landing Zone), SECTOR(No MODE(HDD Mode). Select None if the connected to the system. | detect the installed t User if you prefer te. The available S(No. of Cylinder), Pre-compensation), of Sector) and |
|-------------------------------------|----------------------------------------------------------------------------------------------------|----------------------------------------------------------------------------------------------------|
| MODE: - AUTO - NORMAL - LBA - LARGE | Select NORMAL for IDE HDD smaller the LBA for IDE HDD over than 528 LBA(Logical Block Addressing) mode. IDE HDD over than 528MB and do not sometime with the smaller than 528MB and do not sometime. We recommend that you set both and MODE to AUTO to let BIOS automatically and smaller than 528MB.       | MB and support<br>Select LARGE for<br>support LBA mode.<br>h IDE HDD TYPE                                         |
| - LAKGE                             | hard disk drives for you.                                                                                                    | Default: Auto                                                                                                    |

#### ➤ Floppy → Drive A / B

| <b>Drive A / B:</b> - None - 360KB - 5.25" - 1.2MB 5.25" | Select the floppy drive type installed in your system. The available options for Drive A and Drive B are: 360KB 5.25", 1.2MB 5.25", 720KB 3.5", 1.44MB 3.5", 2.88MB 3.5" and None. |
|----------------------------------------------------------|----------------------------------------------------------------------------------------------------|
| - 720KB 3.5"                                             | Default: Drive A => 1.44MB 3.5"                                                                                                    |
| - 1.44MB 3.5"                                            | Drive B => None                                                                                                    |
| - 2.88MB 3.5"                                            | Silvo B - Nollo                                                                                                    |
| Video                                                    |                                                                                                    |

#### Video:

- EGA/VGA

- CGA40

- CGA80 - Mono Select the video display card type installed in your system. The available types are: EGA/VGA, CGA 40, CGA 80 and Mono.

Default: EGA/VGA

#### ➤ Halt On

## Halt On:

- All Errors
- No Errors
- All, But Keyboard
- All, But Diskette
- All, But Disk/Key

This item defines the operation of the system POST(Power On Self Test). You can use this item to select which kind of errors will cause the system to halt during POST.

Default: All Errors

## 3-3 BIOS Features Setup

This "BIOS Features Setup" option allows you to setup and improve your system features and performance.

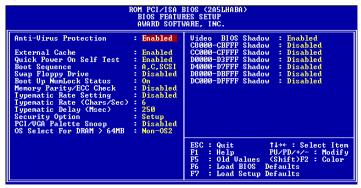

Anti-Virus Protection: When this item is enabled, BIOS will automatically load Anti-Virus program that will prevent your system being

- Enabled infected by Boot Viruses.

- Disabled **Default: Enabled** 

#### **External Cache**

**External Cache:** This item controls Enable/Disable the external L2 cache.

- Enabled Default: Enabled

- Disabled

#### **Quick Power On Self Test**

**Quick Power On** This item can be used to start operating system quickly by **Self Test:** skip some normal POST checking items.

- Enable **Default: Enabled** 

- Disabled

#### **Boot Sequence**

**Boot Sequence:** This item defines where the system will look for an - A,C,SCSI operating system, and the order of priority. The boot up

- C,A,SCSI search sequence shown as left.

- C,CDROM,A Default: A, C, SCSI

- CDROM,C,A

- D,A,SCSI

- E,A,SCSI

- F,A,SCSI

- SCSI,A,C - SCSI,C,A

- C only

- LS/ZIP,C B

## **Swap Floppy Drive**

**Swap Floppy Drive:** If you have two floppy drives in your system, This item allows you to swap around the assigned drive letters so - Enabled

that drive A becomes drive B, and drive B becomes drive - Disabled A.

**Default: Disabled** 

## **Boot Up NumLock Status**

Boot Up NumLock This item defines if the keyboard NumLock key is active Status: when your system is started.

- On Default: On

- Off

#### **Memory Parity/ECC Check**

To Enable or Disable the BIOS memory parity/ECC Parity/ECC Check: check function.

- Enabled **Default: Enabled** 

- Disabled

## **Typematic Rate Setting**

Typematic Rate To Enable or Disable the speed of keyboard to send **Setting:** repeat keystrokes.

- Enabled **Default: Disabled** 

- Disabled

## Typematic Rate (Chars/Sec)

**Typematic Rate:** This item provides typematic rate setting, which allows - 6 you to control the repeated keystrokes speed.

- 8 Default: 6 - 10

- 12

- 15

- 20

- 24

- 30

## Typematic Delay (Msec)

**Typematic Delay:** This item provides typematic delay setting, which allows you control the delay time between the first and the - 250

second keystroke. - 500

- 750 Default: 250

- 1000

## **Security Option**

**Security Option:** The "Setup" option is for password request in entering

BIOS setup. - Setup

- System The "System" option is for password request in entering

setup and system boot up. **Default: Setup** 

#### **PCI/VGA Palette Snoop**

PCI/VGA Palette Set this item to Enabled to reduce display problem when Snoop: both PCI VGA and some graphic accelerator devices such as MPEG/Video capture cards are installed in your - Enabled

system. Default: - Disabled

Disabled

#### OS Select for DRAM > 64MB

OS Select for This item is to patch that OS/2 can not report correct **DRAM > 64MB:** memory size for more than 64 MB. Set it to OS/2 if you have an OS/2 installed and have over 64MB system - OS/2

memory. Default: Non-OS/2 - Non-OS/2

## **Video BIOS Shadow**

Video BIOS This item defines if you leave default setting, video **Shadow:** BIOS memory will be copied from ROM into DRAM area to enhance system performance as DRAM access - Enabled time is faster than ROM. **Default: Enabled** - Disabled

#### C8000-CBFFF Shadow to DC000-DFFFF Shadow

C8000-CBFFF to Set Enabled if you know the address that your add-on DC000-DFFFF card ROM used to shadow them. If the item is Enabled, **Shadow:** BIOS will copy the selected area from ROM to RAM to

increase system performance. - Enabled

- Disabled **Default: Disabled** 

## 3-4 Chipset Features Setup

This option display a table of items which define timing parameters of the mainboard components including the graphic system, memory, and the system logic. In general rule, you should leave the items on this page at the default values unless you are familiar with the technical specifications of your hardware. If you change the values, you may introduce fatal errors or recurring instability into your system.

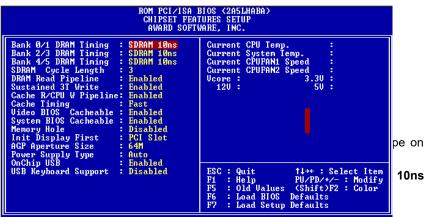

- Medium
- Fast
- Turbo

## SDRAM Cycle Length

SDRAM Cycle Length.
Length:
- 2

This item defines SDRAM Cycle Length.

Default: 3

- 3

## > DRAM Read Pipeline

DRAM Read Pipeline: This item allows you enable or disable DRAM Read

- Disabled Pipeline.

- Enabled Default: Enabled

## > Sustained 3T Write

Sustained 3T Write: This item allows you enable or disable Sustained 3T

- Enabled Write.

- Disabled Default: Enabled

## > Cache R/CPU W Pipeline

<u>Cache R/CPU W</u> This item enables or disables Cache R/CPU W

Pipeline: Pipeline.

- Enabled Default: Enabled

- Disabled

## Cache Timing

<u>Cache Timing:</u> This item allows you set the L2 Cache Timing.

- Fast Default: Fast

- Fastest

#### Video BIOS Cacheable

<u>Video BIOS</u> This item allows the video BIOS to be cached for

<u>Cacheable:</u> faster video performance.

- Enabled Default: Enabled

- Disabled

## > System BIOS Cacheable

System BIOS This item allows the system BIOS to be cached for

<u>Cacheable:</u> faster system performance.

- Enabled Default: Enabled

- Disabled

## Memory Hole

Memory Hole: This item can be used to reserve memory space for

- 15M-16M some ISA cards that require it.

- Disabled Default: Disabled

## > Init Display First

Init Display First: This item allows you select whether PCI Slot or AGP

- PCI Slot device will be initialed first for display.

- AGP Default: PCI Slot

## > AGP Aperture Size

AGP Aperture Size (MB): This item defines the effective memory size of the

- 4M AGP Aperture.

- 8M Default: 64M

- 16M

- 32M

- 64M

- 128M

#### Power Supply Type

Power Supply Type: This item allows you set your system power supply

- ATX type. Select ATX for ATX power supply and P8&P9 for

- P8&P9 AT power supply. **Default: Auto** 

- Auto

Note: The following BIOS items can be functioning only when the system using ATX power supply and ATX power supply type is selected in this item.

## \ CMOS Setup \ Power Management \

- Wake Up On LAN/Ring RTC Alarm Resume
- Soft-Off by PWRBTN

#### **OnChip USB**

**OnChip USB:** 

This item allows you to enable or disable the

mainboard USB function.

- Enabled - Disabled

#### **USB Keyboard Support**

USB Keyboard Support:

This item is displayed only when you enable the

"OnChip USB" item.

- Enabled - Disabled

When you set this item to Enabled, the BIOS simulates USB keyboard in legacy mode, which means during POST or under operating system, you can use a USB keyboard without loading USB driver.

Note you can not use both USB driver and USB legacy keyboard at the same time. Set disabled if you

have USB driver in the operating system.

**Default: Disabled** 

**Default: Enabled** 

- **Current CPU Temp. / Current System Temp.**
- **Current CPUFAN1 Speed / Current CPUFAN2 Speed**
- Vcore / 3.3V / 5V / 12V

These items are the hardware monitor indicators for displaying the current CPU/System temperature, CPU Fan Speed, and System voltage status.

#### **Power Management Setup** 3-5

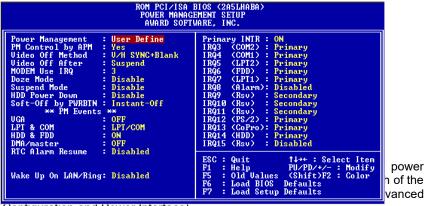

Configuration and Power Interface).

Note that the following items will be invisible and not functioning when the system using P8&P9 AT power supply.

Wake Up On LAN/Ring, RTC Alarm Resume, Soft-Off by PWRBTN

## **Power Management**

This item allows you to set the default parameters of **Power Management:** power-saving modes. Set to Disable to disable power - Max Saving management function. Set to User Define to define - Mix Saving your own parameters.

**Default: User Define** 

- User Define

| Mode       | Doze   | Suspend |
|------------|--------|---------|
| Min Saving | 1 hour | 1 hour  |
| Max Saving | 10 sec | 10 sec  |

PM Controlled by APM

PM Controlled by APM:

- Yes

Set to Yes to transfer power management control to APM (Advanced Power Management) and enhance power saving function.

- No **Default: Yes** 

#### **Video Off Method**

**Video Off Method:** 

To select the method to turn off the video monitor for

power saving mode. - V/H SYNC+Blank

- DPMS Support Default: V/H SYNC+Blank

- Blank Screen

#### **Video Off After**

Video Off After:

To select at which power saving mode, the video monitor will be turned off.

- Suspend

- Doze **Default: Suspend** 

- NA

#### Modem Use IRQ

**Modem Use IRQ:** To select the IRQ which will be used by system

modem.

- 4 Default: 3

- 5

- 3

- 7

- 9

- 10

- 11

- NA

## **Doze Mode**

**Doze Mode:** 

- Disabled

- 10 Sec

This item lets you set the timer after which the system enters into Doze mode. The system event is detected by monitoring the IRQ signals or other I/O events.

- 20 Sec Default: Disabled

- .... - 1 Hour

#### Suspend Mode

Suspend Mode:
- Disabled
- Disabled
- 10 Sec

This item lets you set the timer after which the system enters into Suspend mode. The system activity is detected by monitoring the IRQ signals or other I/O

- 20 Sec events

- .... Default: Disabled

- 1 Hour

#### > HDD Power Down

HDD Power Down:

- Disabled

This item allows you specify the IDE HDD idle time before the device enters the power saving mode.

-1 Min Default: Disabled

- .....

- 15 Min

## Soft-Off by PWRBTN

Soft-Off by When set to "Delay 4 Sec", the power switch on the PWRBTN: front panel can be used to control power

- Instant-Off On/Suspend/Off.

- Delay 4 Sec Press switch System status

Less than 4 seconds

Suspend mode

Longer than 4 seconds

Power off

When set to "Instant-Off", the power switch is only used to control On/Off, no Suspend mode function.

**Default: Enabled** 

#### ➤ PM Events → VGA

<u>VGA:</u> This item allows you enable or disable the detection of

- Off VGA activities for power saving mode.

- On Default: Off

## ➤ PM Events → LPT & COM

<u>LPT & COM:</u> This item allows you enable or disable the detection of

-LPT LPT & COM activities for power saving mode.

- COM Default: LPT/COM

- LPT/COM

- None

#### ➤ PM Events → HDD & FDD

HDD & FDD: This item allows you enable or disable the detection of

- Off HDD & FDD activities for power saving mode.

- On Default: On

#### ➤ PM Events → DMA/master

<u>DMA/master:</u> This item allows you enable or disable the detection of

- Off DMA/master activities for power saving mode.

- On Default: Off

## ➤ PM Events → RTC Alarm Resume

**RTC Alarm Resume:** To enable or disable the RTC Wake Up function.

- Enabled Default: Disabled

- Disabled

#### ➤ PM Events → Date (of Month)

<u>Date (of Month):</u> This item displayed only when you enable the RTC

- 0 Alarm Resume item.

You can use this item to specify the date you want to wake up the system. For Example, if you set to 18, the system will wake up on the 18th day of every

month. If set to 0, the system will wake up on the

specified time every day.

## PM Events → Timer (hh:mm:ss)

Timer (hh:mm:ss): This item is displayed only when you enable the RTC

Alarm Resume item. You can use this item to specify - hh:mm:ss

the time you want to wake up the system.

## PM Events → Wake Up On LAN/Ring

Wake Up On To enable or disable Modem or LAN Wake Up

LAN/Ring: function.

- Enabled **Default: Disabled** 

- Disabled

## PM Events → Primary INTR

**Primary INTR:** Use this item to enable or disable the detection of

IRQ3 ~ IRQ15 events for power saving mode. - On

- Off Default: On

PM Events → IRQ3 (COM2), IRQ4 (COM1), IRQ5 (LPT2), IRQ6 (Floppy), IRQ7 (LPT1), IRQ8 (Alarm), IRQ9 (Reserved), IRQ10 (Reserved), IRQ11 (Reserved), IRQ12 (PS/2 Mouse), IRQ13 (Coprocessor), IRQ14 (Hard Disk), IRQ15 (Reserved)

**IRQ3** ~ **IRQ15**:

Select Primary or Disabled to enable or disable the detection of the specified IRQ for power saving mode. - Primary Select Secondary to wake up the system for 2ms after - Secondary detecting the specified IRQ and then return to power

- Disabled saving mode.

Default: IRQ3 ~ IRQ7, IRQ12 ~ IRQ14 => Primary

IRQ9 ~IRQ11 => Secondary IRQ8, IRQ15 => Disabled

## 3-6 PNP/PCI Configuration Setup

This option display a table of items that configures how PNP (Plug and Play)

ROM PCI/ISA BIOS (2ASLHABA)

ROM PCI/ISA BIOS (2ASLHABA)

RPMP/PCI CONFIGURATION

AWARD SOFTWARE, INC.

PNP OS Installed : No

Resources Controlled By : Manual
Reset Configuration Data : Disabled

IRQ-3 assigned to : PCI/ISA PnP
IRQ-4 assigned to : PCI/ISA PnP
IRQ-5 assigned to : PCI/ISA PnP
IRQ-7 assigned to : PCI/ISA PnP
IRQ-9 assigned to : PCI/ISA PnP
IRQ-10 assigned to : PCI/ISA PnP
IRQ-11 assigned to : PCI/ISA PnP
IRQ-11 assigned to : PCI/ISA PnP
IRQ-12 assigned to : PCI/ISA PnP
IRQ-13 assigned to : PCI/ISA PnP
IRQ-14 assigned to : PCI/ISA PnP
IRQ-15 assigned to : PCI/ISA PnP
IRQ-16 assigned to : PCI/ISA PnP
IRQ-17 assigned to : PCI/ISA PnP
IRQ-18 assigned to : PCI/ISA PnP
IRQ-19 assigned to : PCI/ISA PnP
IRQ-14 assigned to : PCI/ISA PnP
IRQ-15 assigned to : PCI/ISA PnP
IRQ-16 assigned to : PCI/ISA PnP
IRQ-17 assigned to : PCI/ISA PnP
IRQ-18 assigned to : PCI/ISA PnP
IRQ-19 assigned to : PCI/ISA PnP
IRQ-19 assigned to : PCI/ISA PnP
IRQ-19 assigned to : PCI/ISA PnP
IRQ-19 assigned to : PCI/ISA PnP
IRQ-10 assigned to : PCI/ISA PnP
IRQ-10 assigned to : PCI/ISA PnP
IRQ-10 assigned to : PCI/ISA PnP
IRQ-10 assigned to : PCI/ISA PnP
IRQ-10 assigned to : PCI/ISA PnP
IRQ-10 assigned to : PCI/ISA PnP
IRQ-10 assigned to : PCI/ISA PnP
IRQ-10 assigned to : PCI/ISA PnP
IRQ-10 assigned to : PCI/ISA PnP
IRQ-10 assigned to : PCI/ISA PnP
IRQ-10 assigned to : PCI/ISA PnP
IRQ-10 assigned to : PCI/ISA PnP
IRQ-10 assigned to : PCI/ISA PnP
IRQ-10 assigned to : PCI/ISA PnP
IRQ-10 assigned to : PCI/ISA PnP
IRQ-10 assigned to : PCI/ISA PnP
IRQ-10 assigned to : PCI/ISA PnP
IRQ-10 assigned to : PCI/ISA PnP
IRQ-10 assigned to : PCI/ISA PnP
IRQ-10 assigned to : PCI/ISA PnP
IRQ-10 assigned to : PCI/ISA PnP
IRQ-10 assigned to : PCI/ISA PnP
IRQ-10 assigned to : PCI/ISA PnP
IRQ-10 assigned to : PCI/ISA PnP
IRQ-10 assigned to : PCI/ISA PnP
IRQ-10 assigned to : PCI/ISA PnP
IRQ-10 assigned to : PCI/ISA PnP
IRQ-10 assigned to : PCI/ISA PnP
IRQ-10 assigned to : PCI/ISA PnP
IRQ-10 assigned to : PCI/ISA PnP
IRQ-10 assigned to : PCI/ISA PnP
IRQ-10

#### PnP OS Installed

#### **PnP OS Installed:**

- Yes
- No

Normally, BIOS will allocate the PnP resources during POST (Power-On Self Test). Set this item to Yes if you have a PnP operating system such as Windows 95, BIOS will bypass PNP device initial except of boot device (VGA/IDE or SCSI) and PNP operating system will do these PNP devices resource allocation. If this item is set to No, BIOS will handle all PNP devices.

**Default: No** 

## > Resources Controlled By

# Resources Controlled by:

- Auto
- Manual

Basically, BIOS will allocate the IRQ/DMA resources automatically for these PNP/PCI and onboard devices. The exception might be encountered when legacy ISA devices are installed, which occupies resources that

BIOS can not know. Therefore, this option is for BIOS to know in advance that IRQ/DMA is occupied by legacy ISA devices if Manual is selected.

**Default: Manual** 

## Reset Configuration Data

Reset Configuration
Data:

- Enabled

- Disabled

When this item is set to Enabled, BIOS will turn it Disabled again in the next boot up. This item is for clearing ESCD data. The only reason to clear is the data loosing the confidence. The engineering test is a good reason to change the default setting.

Default: Disabled

# IRQ3, IRQ4, IRQ5, IRQ7, IRQ9, IRQ10, IRQ11, IRQ12, IRQ14, IRQ15

IRQ 3-5, 7, 9-12,

<u>14-15:</u>

Legacy ISAPCI/ISA PnP

Set the selected IRQ to Legacy ISA if your ISA card is not PnP compatible card and requires a special IRQ to make it function.

These options provide IRQ resources allocation for

Legacy ISA or PCI/ISA PnP card.

Default: IRQ 5 => Legacy ISA IRQ 3-4, 7, 9-12, 14-15 => PCI/ISA PnP

#### DMA 0, DMA 1, DMA 3, DMA 5, DMA 6, DMA 7

<u>DMA 0,1,3,5-7:</u> Set the selected DMA channel to Legacy ISA if your ISA card is not PnP compatible card and requires a special DMA

- Legacy ISA card is not PhP compatible channel to make it function.

- PCI/ISA PnP

Default: DMA 1 => Legacy ISA DMA 0, 3, 5-7 => PCI/ISA PnP

## > CPU to PCI Write Buffer

<u>CPU to PCI Write</u> To enable or disable CPU to PCI Write Buffer.

Buffer: Default: Enabled

- Enabled
- Disabled

## > PCI Dynamic Bursting

PCI Dynamic To enable or disable PCI Dynamic Bursting.

Bursting: Default: Enabled

- Enabled

- Disabled

#### PCI Master 0 WS Write

PCI Master 0 WS To enable or disable PCI Master 0 WS Write.

Write: Default: Enabled

- Enabled

- Disabled

## > PCI Delay Transaction

<u>PCI Delay</u> To enable or disable PCI Delay Transaction.

Transaction: Default: Enabled

- Enabled

- Disabled

## PCI#2 Access #1 Retry

PCI#2 Access #1 To enable or disable PCI#2 Access #1 Retry.

Retry: Default: Disabled

EnabledDisabled

## > AGP Master 1 WS Write

AGP Master 1 WS To enable or disable AGP Master 1 WS Write.

Write: Default: Enabled

- Enabled

- Disabled

## > AGP Master 1 WS Read

AGP Master 1 WS To enable or disable AGP Master 1 WS Read.

Read: Default: Disabled

- Enabled
- Disabled

## Assign IRQ For USB

Assign IRQ For USB: To enable or disable assign IRQ for USB.

- Enabled Default: Disabled

- Disabled

## > Assign IRQ For AGP

Assign IRQ For AGP: To enable or disable assign IRQ for AGP.

- Enabled Default: Disabled

- Disabled

## 3.7 Load Setup Defaults

This option allows you load BIOS optimized settings for maximum system performance.

To load Setup Default, press Y key to confirm the operation when you see the above display.

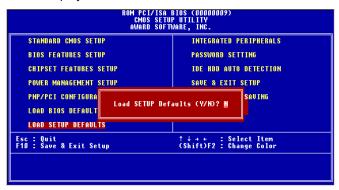

## 3-8 Load BIOS Defaults

This option provides the minimum requirements for your system to operate. Load the BIOS default values if your system has unstable problem with the setup default value.

```
ROM PCI/ISA BIOS (ODODODO)
CHOS SETUP UTILITY
AWARD SOFTWARE, INC.

STANDARD CMOS SETUP
BIOS FEATURES SETUP
CHIPSET FEATURES SETUP
POWER MANAGEMENT SETUP
PNP/PCI CONFIGURA
LOAD BIOS DEFAULT
LOAD SETUP DEFAULTS

Esc: Quit
F10: Save & Exit Setup
(Shift)F2: Change Color
```

*Magic 586 User's Manual* < 3-21 >

## 3-9 Integrated Peripherals

This option allows you to configure the I/O features.

```
ROM PCI/ISA BIOS (2A5LHABA)
INTEGRATED PERIPHERALS
AWARD SOFTWARE, INC.

OnChip IDE Channel0 : Enabled
OnChip IDE Channel1 : Enabled
IDE Prefetch Mode : Enabled
IDE Prefetch Mode : Enabled
IDE HDD Block Mode : Enabled
OnChip Sound : Enabled
Primary Master PIO : Auto Onboard Legacy Audio : Enabled
Primary Slave PIO : Auto Sound Blaster : Enabled
Secondary Master PIO : Auto SB IRQ Select : IRQ 5
Secondary Slave PIO : Auto SB IRQ Select : IRQ 5
Secondary Slave UDMA : Auto SB IRQ Select : DMA 1
Primary Slave UDMA : Auto SB DRQ Select : DMA 1
Primary Slave UDMA : Auto MPU-401 I/O Base : 330H
Secondary MasterUDMA : Auto MPU-401 I/O Base : 330H
Secondary Slave UDMA : Auto MPU-401 I/O Base : 330H
FI Secondary Slave UDMA : Auto MPU-401 I/O Base : 330H
Secondary Slave UDMA : Auto MPU-401 I/O Base : 330H
Secondary Slave UDMA : Auto MPU-401 I/O Base : 330H
Secondary Slave UDMA : Auto MPU-401 I/O Base : 330H
Secondary Slave UDMA : Auto MPU-401 I/O Base : 330H
Secondary Slave UDMA : Auto MPU-401 I/O Base : 330H
Secondary Slave UDMA : Auto MPU-401 I/O Base : 330H
Secondary Slave UDMA : Auto MPU-401 I/O Base : 330H
Secondary Slave UDMA : Auto MPU-401 I/O Base : 330H
Secondary Slave UDMA : Auto MPU-401 I/O Base : 330H
Secondary Slave UDMA : Auto MPU-401 I/O Base : 330H
Secondary Slave UDMA : Auto MPU-401 I/O Base : 330H
Secondary Slave UDMA : Auto MPU-401 I/O Base : 330H
Secondary Slave UDMA : Auto MPU-401 I/O Base : 30H
Secondary Slave UDMA : Auto MPU-401 I/O Base : 30H
Secondary Slave UDMA : Auto MPU-401 I/O Base : 30H
Secondary Slave UDMA : Auto MPU-401 I/O Base : 30H
Secondary Slave UDMA : Auto MPU-401 I/O Base : 30H
Secondary Slave UDMA : Auto MPU-401 I/O Base : 30H
Secondary Slave UDMA : Auto MPU-401 I/O Base : 30H
Secondary Slave UDMA : Auto MPU-401 I/O Base : 30H
Secondary Slave UDMA : Auto MPU-401 I/O Base : 30H
Secondary Slave UDMA : Auto MPU-401 I/O Base : 30H
Secondary Slave UDMA : Auto MPU-401 I/O Base : 30H
Secondary Slave UDMA : Auto MPU-401 I/O Base : 30H
Secondary Slave UDMA : Auto MPU-401 I/O Base : 30H
Second
```

#### OnChip IDE Channel 0/1

OnChip IDE To enable or disable the IDE device connected to the Channel 0/1: First/Second IDE connector.

- Enabled Default: Enabled

- Disabled

## > IDE Prefetch Mode

IDE Prefetch Mode: This item allows you to enable or disable IDE Prefetch

- Enabled Mode.

- Disabled Default: Enabled

#### IDE HDD Block Mode

<u>IDE HDD Block</u> This BIOS supports the enhanced IDE specification Mode: and allow multiple sectors access in a time when

Enabled read/write. If set this item to disabled, IDE runs in
 Disabled single sector access.

Default: Enabled

## Primary Master/Slave PIO

## > Secondary Master/Slave PIO

Primary/Secondary

Master/Slave PIO:

- Auto

Set these items to Auto to auto-detect the HDD speed. The PIO mode specifies the data transfer rate of HDD.

The PID Mode Transfer Pate

IDE HDD Mode - Auto **Transfer Rate** - Mode 1 Mode 0 3.3MB/s - Mode 2 Mode 1 5.2MB/s Mode 2 8.3MB/s - Mode 3 Mode 3 11.1MB/s - Mode 4 Mode 4 16.6MB/s.

Set to slower mode if your hard disk performance becomes unstable.

Default: Auto

#### Primary Master/Slave UDMA

## > Secondary Master/Slave UDMA

Primary/Secondary These items allows you to set the Ultra DMA/33 mode

Master/Slave UDMA: supported by the IDE hard disk drive installed in your system.

- Disabled Default: Auto

#### Flash/Upgrade BIOS

Flash/Upgrade BIOS:
- Enabled This item allows you to protect your mainboard BIOS being flashed/upgraded by MAXFLASH.EXE flash

- Disabled utility if you set this item disabled.

You can specify the BIOS password to avoid that

someone can change your setting.

Default: Enabled

#### Onboard FDC Controller

Onboard FDC To enable or disable the onboard floppy disk controller. Set to disabled if you want to use a

- Enabled separate floppy disk controller card.

- Disabled Default: Enabled

#### Onboard Serial Port 1 / Port 2

# Onboard Serial Port 1 & 2:

This item allows you to select the I/O port and IRQ used by the onboard serial ports.

Default: Onboard Serial Port 1=> 3F8/IRQ4

Onboard Serial Port 2=> 2F8/IRQ3

- Auto

- 3F8/IRQ4

- 2F8/IRQ3

- 3E8/IRQ4

- 2E8/IRQ3

- Disabled

#### ➤ UART 2 Mode

#### **UART 2 Mode:**

- Standard

- HPSIR

- ASKIR

This item is selectable only when the onboard serial port 2 is enabled. The available mode selections for the serial port 2 are Standard, HPSIR, and ASKIR.

Standard: Configures serial port as normal mode.

**HPSIR**: Set to this setting if there is an infrared device connected on the onboard IrDA connector. The maximum baud rate of this setting is: 115K baud.

**ASKIR**: Set to this setting if there is an infrared device connected on the onboard IrDA connector. The maximum baud rate of this setting is: 19.2K baud.

**Default: Standard** 

## > IR Function Duplex

## **IR Function Duplex:**

- Half

- Full

This item is selectable only when the onboard serial port 2 is enabled and the HPSIR or ASKIR is selected under UART 2 Mode item.

This item allows you to select the value required by the IR device connected to the IR port. Full-duplex mode permits simultaneous two-direction

transmission. Half-duplex mode permits transmission in one direction only at a time.

**Default: Half** 

Default: 378/IRQ7

#### **Onboard Parallel Port**

## Onboard Parallel

Port:

This item controls the onboard parallel port address and interrupt.

- 3BC/IRQ7
- 378/IRQ7
- 278/IRQ7
- Disabled

#### **Parallel Port Mode**

#### **Parallel Port Mode:**

- Normal
- EPP - ECP
- ECP + EPP

This item allows you to set the parallel port mode.

- 1. Normal => SPP (Standard Parallel Port): IBM AT and PS/2 compatible mode
- 2. EPP (Enhanced Parallel Port): To enhances the parallel port by directly write/read data to/from parallel port without latch.
- 3. ECP (Extended Parallel Port): ECP supports DMA and RLE (Run Length Encoded) compression and decompression.

**Default: SPP** 

## **ECP Mode Use DMA**

#### **ECP Mode Use DMA:**

- 3

- 1

This item displayed when select the ECP mode above for the parallel port. You can set the DMA channel of ECP mode. Default: 3

## 3-10 Password Setting

Password prevents unauthorized use of your computer. If you set a password, the system prompts for the correct password before boot or access to Setup, the steps as follows,

- 1. Highlight the item Password Setting on the main menu and press ENTER.
- 2. The password dialog box will appear.
- If you are installing a new password, carefully type in the password. Press ENTER after you have typed in the password. If you are deleting a password that is already installed just press ENTER when the password dialog box appears.
- 4. The system will ask you to confirm the new password by asking you to type it in a second time. Carefully type the password again and press ENTER, or just press ENTER if you are deleting a password that is already installed.
- 5. If you typed the password correctly, the password will be installed.

#### [Note]

If you forget your password, or you want to cancel your password, you can do the steps as the following,

#### (1) Password forgotten:

- i> Turn off the system
- ii> Short JP1 at Pin 2-3 for a few seconds to clear CMOS.
- iii> Set the JP1 back to Pin 1-2.
- iv> Power on the system.

#### (2) Clear Password:

Clear your password by key-in the password you installed before, then go to PASSWORD SETTING to press ENTER twice.

## 3-11 IDE HDD Auto Detection

This item automatically detects and installs any hard disk drives installed on the primary and secondary IDE channel. Most modern drives can be detected. If you are using a very old drive that can27t be detected, you can install it manually using the Standard CMOS Setup option. Setup will check for two devices on the primary IDE channel and then two devices on the secondary IDE channel. At each device, the system will flash an N in the dialog box. Press Enter to skip the device and proceed to the next device. Press Y, then Enter to tell the system to accept the BIOS auto-detected device type.

## 3-12 Save & Exit Setup

Highlight this item and press ENTER to save the changes that you have made in the setup utility and exit the setup program. When the *Save and Exit* dialog box appears, press Y to save and exit, or press N to return to the setup main menu.

## 3-13 Exit without Saving

Use this option to exit Setup Utility without saving the CMOS value changes.

# SECTION 4. SOFTWARE UTILITY

## 4-1 BIOS Flash/Upgrade Procedures

To upgrade your mainboard BIOS, please follow the steps below:

1. Get the newest version BIOS to fit your mainboard model from your mainboard distributor.

#### ! Boot up your system without loading config.sys and autoexec.bat !

2. For Win95/98 system, press F8 before Win95/98 boot-up, and select "Safe mode command prompt only".

For Non-Win95/98 system, boot-up the system into DOS prompt with a bootable floppy disk.

3. Run A:\> or C:\>bxa120.exe

(Assuming model is BXA, execution file is bxa120.exe, and your floppy drive is drive A and hard disk drive is drive C)

- 4. After loading the new BIOS code, the utility will prompt you to save original BIOS code into your HDD or floppy. Please press "Y" to store it as "BIOS.OLD".
- 5. After the old BIOS has been successfully saved, press "Y" to upgrade BIOS.

# !!! DO NOT TURN OFF THE POWER DURING THE FLASHING PROCESS.!!!

- 6. After the flashing process, reboot the system by turn off the power.
- 7. Press "DEL" key to enter BIOS setup during POST. Reload the "BIOS SETUP DEFAULT" and reconfigure the other items as your previous setting.
- 8. Then save and exit.

## **IV.SOFTWARE UTILITY**

## 4-2 VIA Chipset Driver Utility

This mainboard has five sets of VIA chipset drivers as below. All drivers can be found under the directory \IDE\VIA in the bundled CD title. Please follow the installation instruction in the bundled CD to install all these necessary drivers.

#### **Drivers Overview:**

- VIA Bus Master IDE Driver
  - Microsoft Windows 95/Windows 98
  - Microsoft Windows NT
- VIA AGP Driver
  - Microsoft Windows 95/Windows 98
- VIA IRQ Routing Driver
  - Microsoft Windows 95/Windows 98

For all VIA chipsets using VT82C586A or VT82C586B south-bridge chipsets.

VIA USB Filter Driver

This driver adds support for more USB devices to the VT82C586B and VT82C596  $\,$ 

PCI Bridge Patch

This patch allows Win95/98 to recognize the VIA chipset in the system device manager.

## **IV.SOFTWARE UTILITY**

## 4-3 VIA Audio Driver Utility

This mainboard has three sets of audio drivers for different operation system. All drivers can be found under the directory \AUDIO\VIA in the bundle CD title.

#### Drivers Overview:

- Microsoft Windows DOS
- Microsoft Windows 95
- Microsoft Windows 98

# SECTION 5. Audio Driver/Utility

This mainboard has four sets of audio drivers for different operation system. All drivers can be found in the bundle CD title.

#### **Drivers Overview:**

- Microsoft Windows 95/Windows 98
- Microsoft Windows NT 3.50/3.51/4.00
- Microsoft Windows 3.1
- OS/2 2.1/3.0

## 5-1 Windows 95/98 Driver Installation

## 5-1.1 Driver files location:

Windows 95/98 audio driver for English version: \Audio\win95 Windows 95/98 audio driver for Chinese version: \Audio\multi\_I\Chinese Windows 95/98 audio driver for French version: \Audio\multi\_I\ French Windows 95/98 audio driver for Germany version: \Audio\multi\_I\ German Windows 95/98 audio driver for Japan version: \Audio\multi\_I\ Japanese Windows 95/98 audio driver for Spanish version: \Audio\multi\_I\ Spanish Windows 95/98 audio driver for Korea version: \Audio\multi\_I\ Korean Windows 95/98 audio driver for Italian version: \Audio\multi\_I\ Italian

## 5-1.2 Procedure:

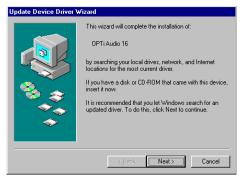

#### 1.Update Device Driver Wizard

When windows 95/98 boot up, the "Update Device Driver Wizard" will appear. Please select "Next" to complete the Audio driver installation.

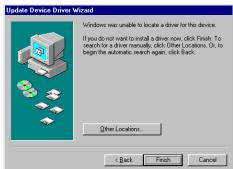

#### 2.Select Location

If Windows can not find the proper driver location, please select "Other Locations..." for the right driver location.

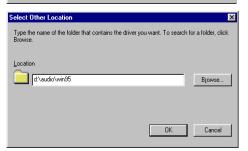

Type in the driver location: D:\ audio\win95(assuming your CD-ROM disc drive is in drive D), then select OK.

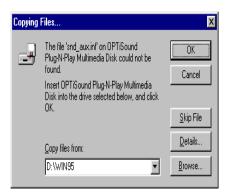

## 3.Copy Files From:

Windows 95 will then ask you confirm the driver location, please type in D:\audio\win95 (assuming your CD-ROM disc drive is in drive D).

After Windows 95 has finished copying all necessary files, please select Yes to restart your computer.

After finishing the driver installation, the following sound devices will be added under Win95 Device Manager.

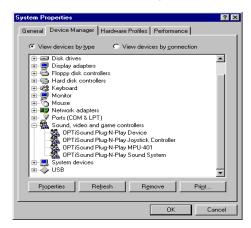

## 5-1.3 Install Utility:

Insert the Super586 installation CD. The Super586 Install Shell will appear. If it does not appear, run D:\setup.exe. You will be presented with a list of install options. Below screen will appear if select OPTi sound Utility Installation.

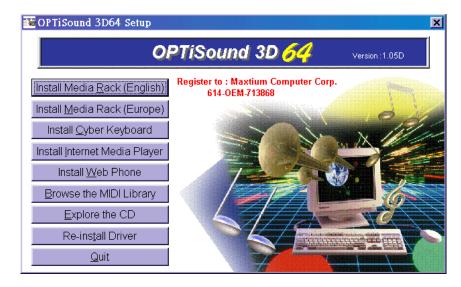

## 5-2 Windows NT Driver Installation

## 5-2.1 Divers Files Location

Windows NT audio driver: \Audio\win\_nt

## 5-2.2 Procedure:

- 1. Click Start → Setting → Control Panel
- 2. Double Click Multimedia Icon
- 3. Click Device→Add
- 4. Select Unlisted or Updated Driver then click ok.
- 5. Input Driver Path <CD-ROM Drive>:\Audio\win\_nt
- 6. Select OPTi 82c933 then click ok
- 7. Restart your System, Driver Installation Finished.

## 5-3 DOS/Windows 3.1 Driver Installation

## 5-3.1 Divers Files Location

Windows 3.1 audio driver: \Audio\win\_nt

## 5-3.2 Procedure:

Run<CD-ROM Drive>:\Audio\dos\_w31\setup.exe

## 5-4 OS/2 Driver Installation

## 5-4.1 Divers Files Location

Windows 3.1 audio driver: \Audio\OS2

## 5-4.2 Procedure:

Run<CD-ROM Drive>:\Audio\os2\minstall.exe